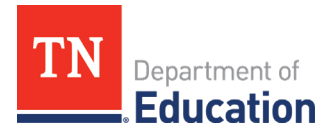

# **Final Expenditure Report (FER) Instructions** Emergency Assistance Non-Public Schools (EANS)

#### **ePlan User Access**

All users must have the correct ePlan user access role to access and complete the FER. Users with existing ePlan access can verify current user access roles. To view existing access, visit **ePlan.tn.gov**, navigate to the **Address Book** and **LEA Role Contacts**.

New ePlan users and existing ePlan users who need to request a User Access role must request the additional role using the **[ePlan User Access Form for Non-Public](https://stateoftennessee.formstack.com/forms/eplan_user_access_form_for_non_public_schools) Schools**. Access the form by navigating to eplan.tn.gov > TDOE Resources > User Access Forms. Users do not need to log in to ePlan to access *TDOE Resources* in ePlan. Follow the form instructions, then email the completed form to **[ePlan.Help@tn.gov](mailto:ePlan.help@tn.gov)** to request additional access roles. User access requests may take up to two business days to process. Users will receive an email reply when access has been granted.

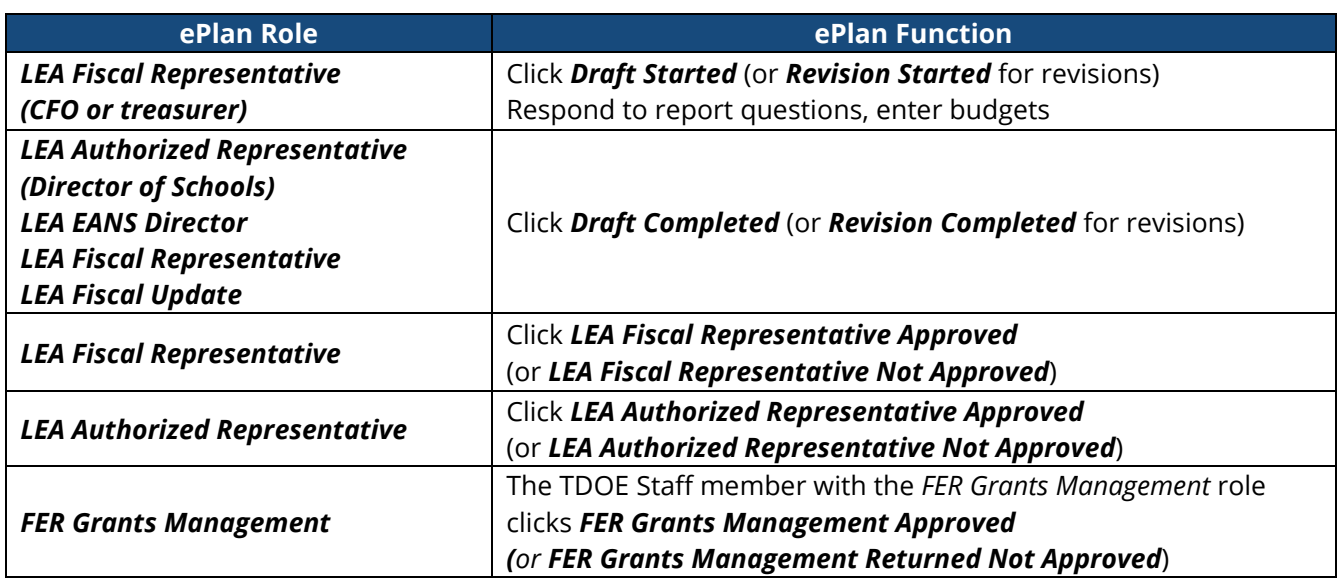

Below are the roles and the order of the status levels specific to the FER process.

After each status change, ePlan automatically sends a notification email to all users who have the ePlan role of the next step in the process. For example, after the *LEA EANS Director* clicks *Draft Completed*, ePlan automatically emails all users in the organization with the role of *LEA Fiscal Representative*.

When hovering the cursor over **Change Status To** options in the FER, a tooltip appears that indicates the roles with access to make the status change. This tooltip will list the names of individual users associated with each permitted role.

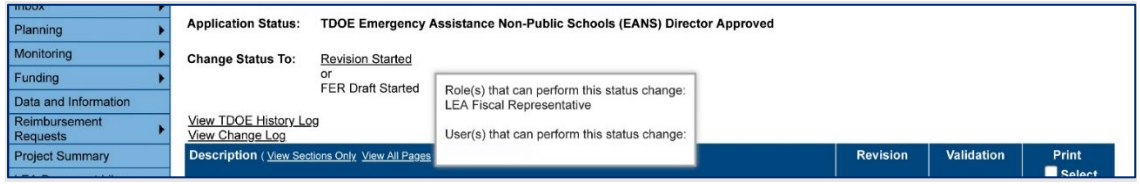

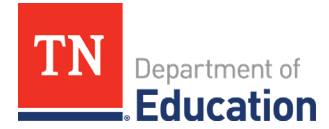

## **Before Beginning**

The FER cannot be initiated if a budget revision or reimbursement request is incomplete. Delete any draft reimbursements before beginning the FER.

## **Instructions for Completing the FER**

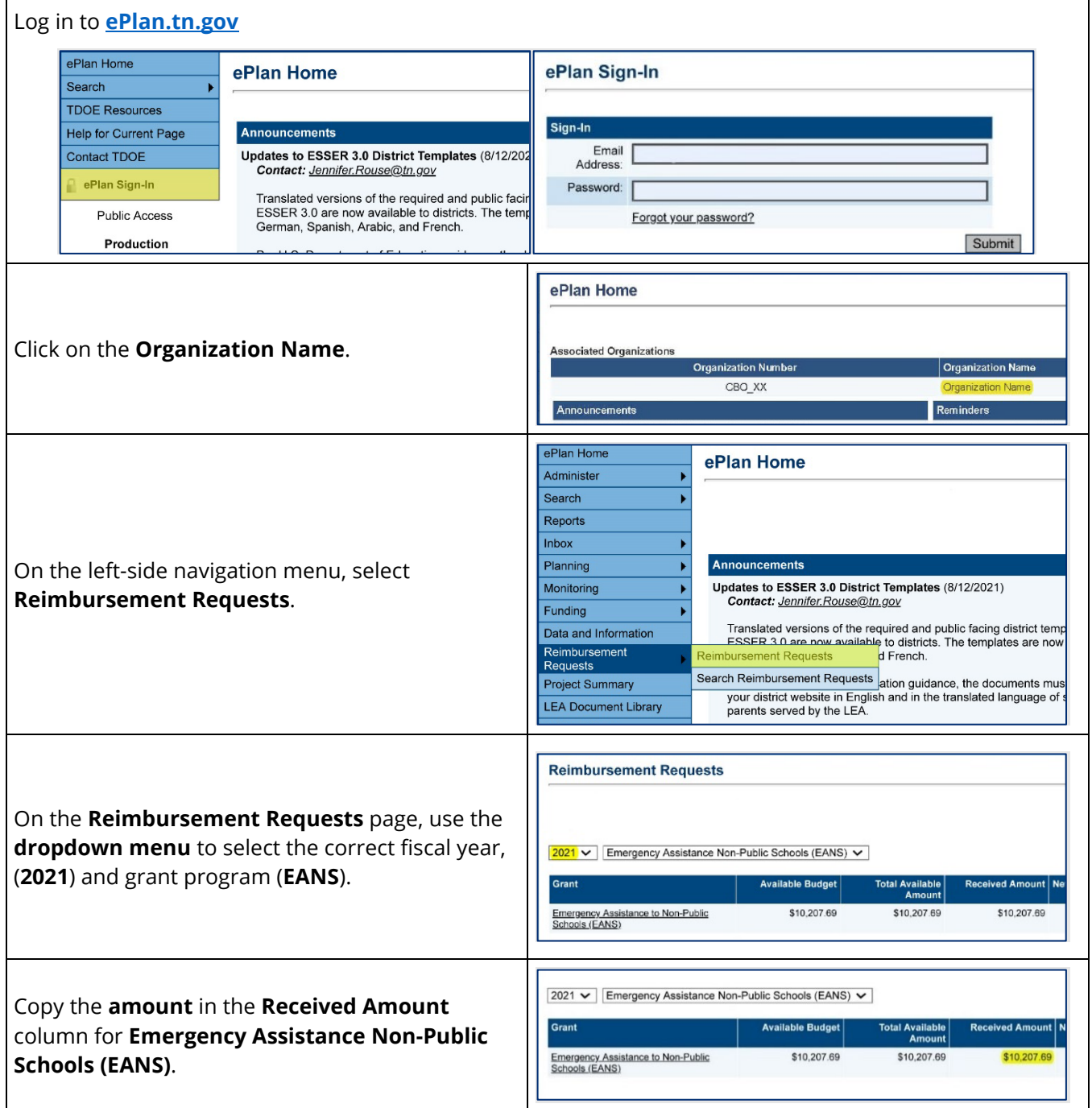

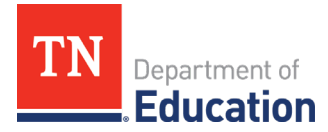

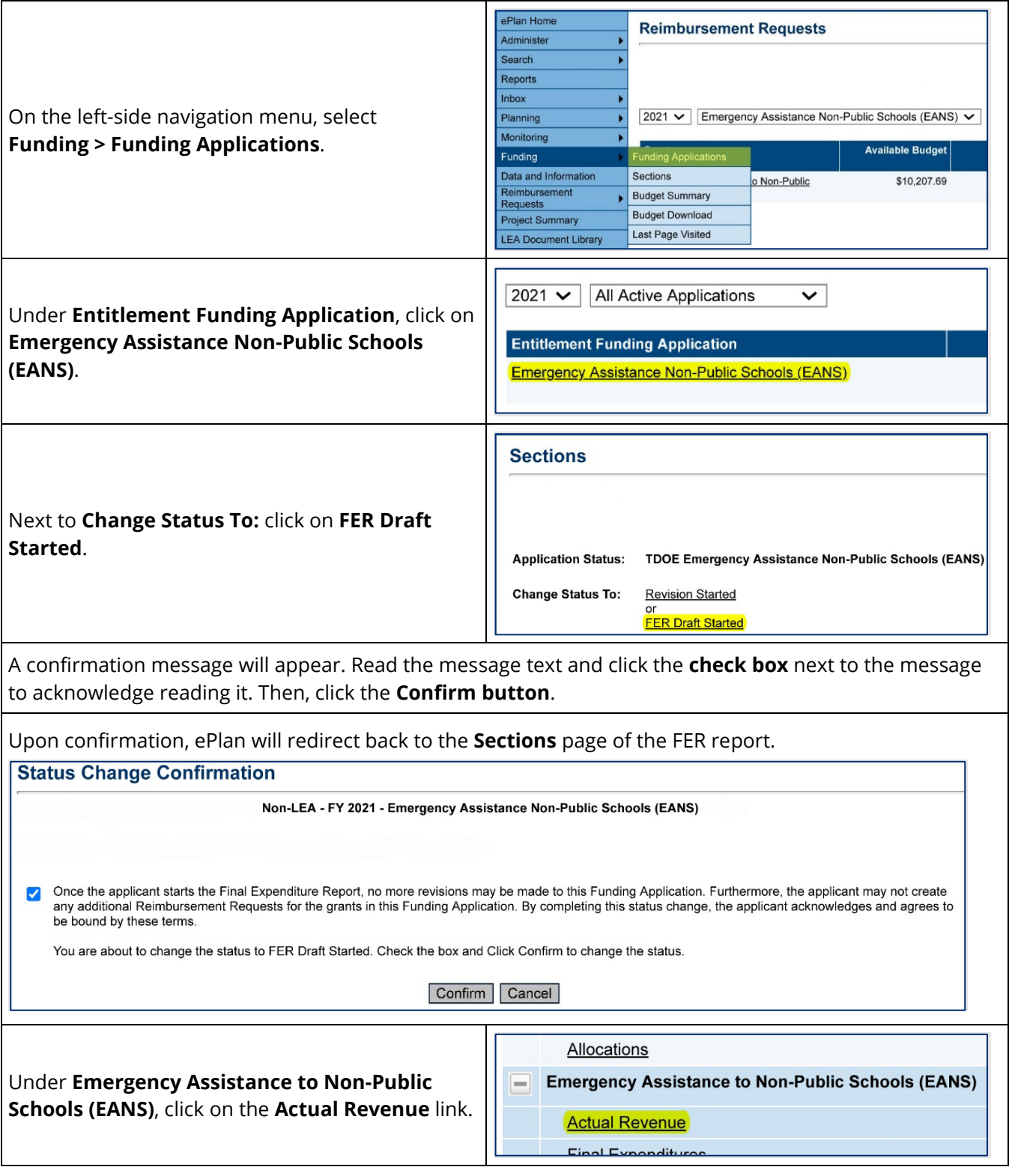

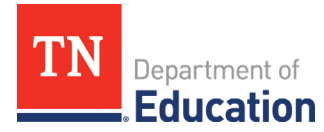

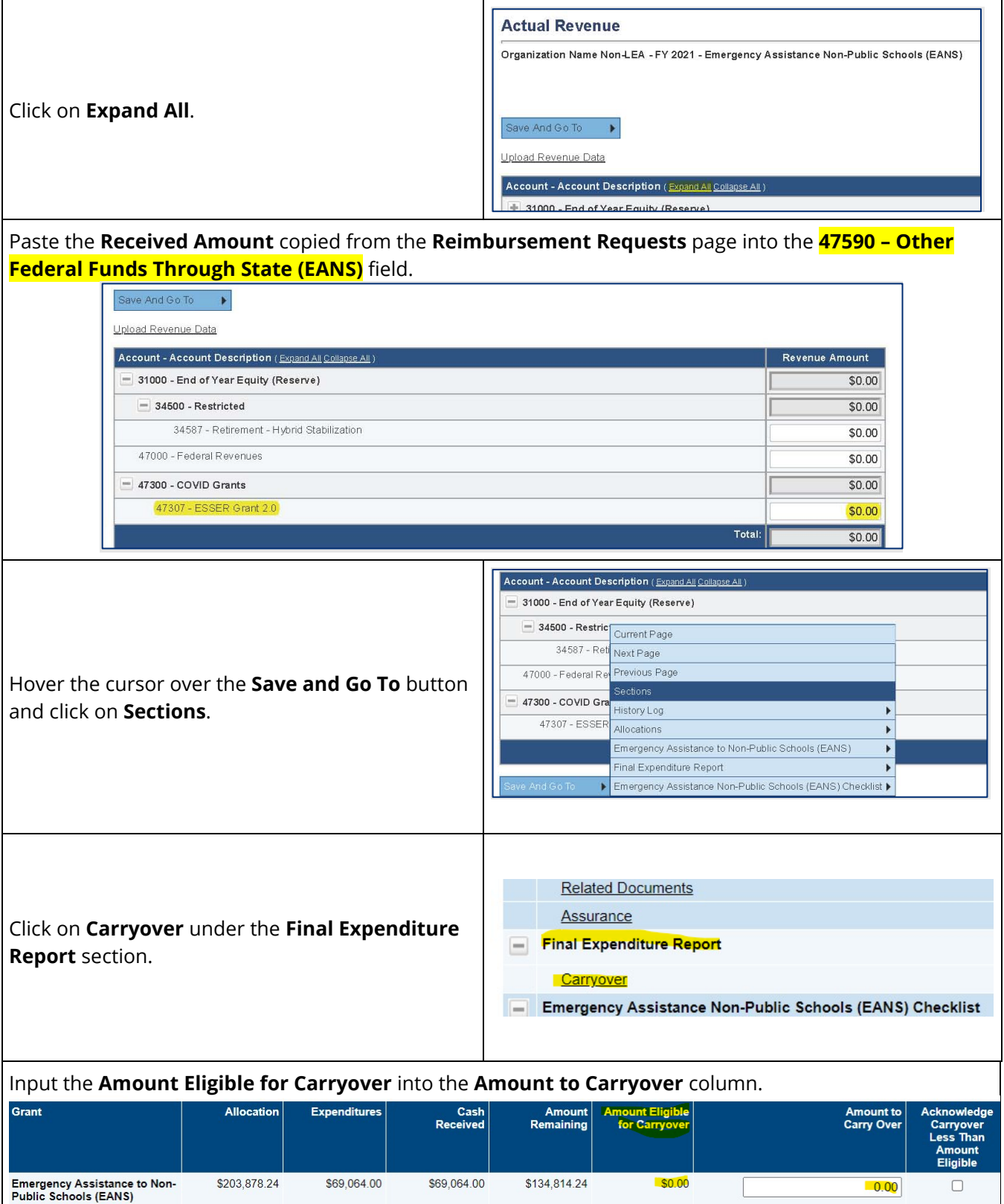

![](_page_4_Picture_0.jpeg)

![](_page_4_Picture_97.jpeg)

**[Instructions for Authorized Representative to Approve FER](#page-5-1)**.

![](_page_5_Picture_0.jpeg)

#### <span id="page-5-0"></span>**Instructions for Fiscal Representative to Approve FER**

The Fiscal Representative will **log into ePlan** and click on the **Organization Name**. On the left-side navigation menu, select **Funding > Funding Applications**. Under **Entitlement Funding Application**, click on **Emergency Assistance Non-Public Schools (EANS)**. Next to **Change Status To:** click on **FER Fiscal Representative Approved**.

<span id="page-5-1"></span>![](_page_5_Picture_121.jpeg)

![](_page_6_Picture_0.jpeg)

### **Instructions for Authorized Representative to Approve FER**

The Authorized Representative will **log into ePlan** and click on the **Organization Name**. On the left-side navigation menu, select **Funding > Funding Applications**. Under **Entitlement Funding Application**, click on **Emergency Assistance Non-Public Schools (EANS)**. Next to **Change Status To:** click on **FER Authorized Representative Approved**.

![](_page_6_Picture_137.jpeg)